**2024| docrobot.ru**

## Работа с документом. Уведомление об отгрузке (DESADV) на веб платформе DOCROBOT

# **ИНСТРУКЦИЯ**

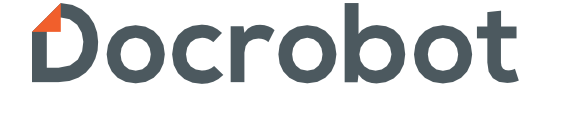

SaaS-сервисы для В2В и B2G интеграции

### Содержание

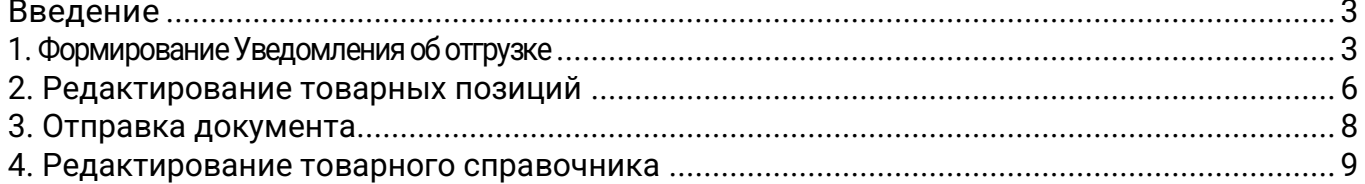

### <span id="page-2-0"></span>Введение

Документ «Уведомление об отгрузке» (DESADV) отправляется Поставщиком в Торговую сеть. Данная инструкция описывает порядок формирования данного документа, а также обязательные для заполнения поля.

Уведомление об отгрузке — ценовой документ. Для корректной передачи документа, перед его формированием необходимо заполнить товарный справочник. Подробнее об этом Вы можете прочитать в четвертом разделе данной инструкции.

### <span id="page-2-1"></span>1. Формирование Уведомления об отгрузке

Для того, чтобы сформировать документ, откройте нужный **Заказ** и нажмите на кнопку "**Сформировать**". Затем выберите "**Уведомление об отгрузке**" из всплывающего списка:

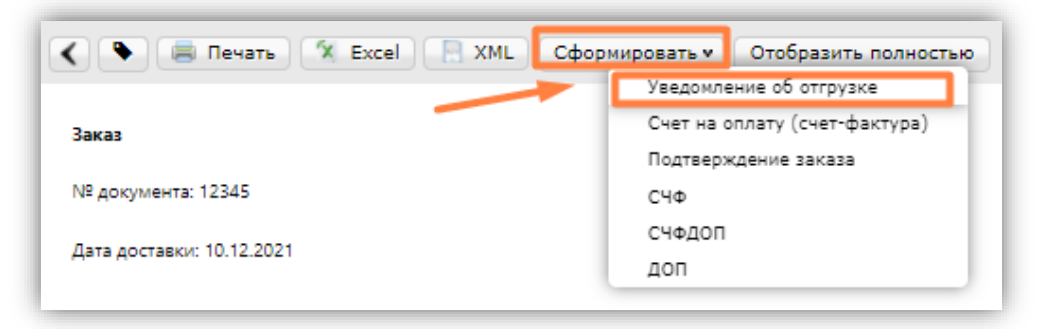

Откроется форма для заполнения, где основная часть данных будет перенесена из заказа:

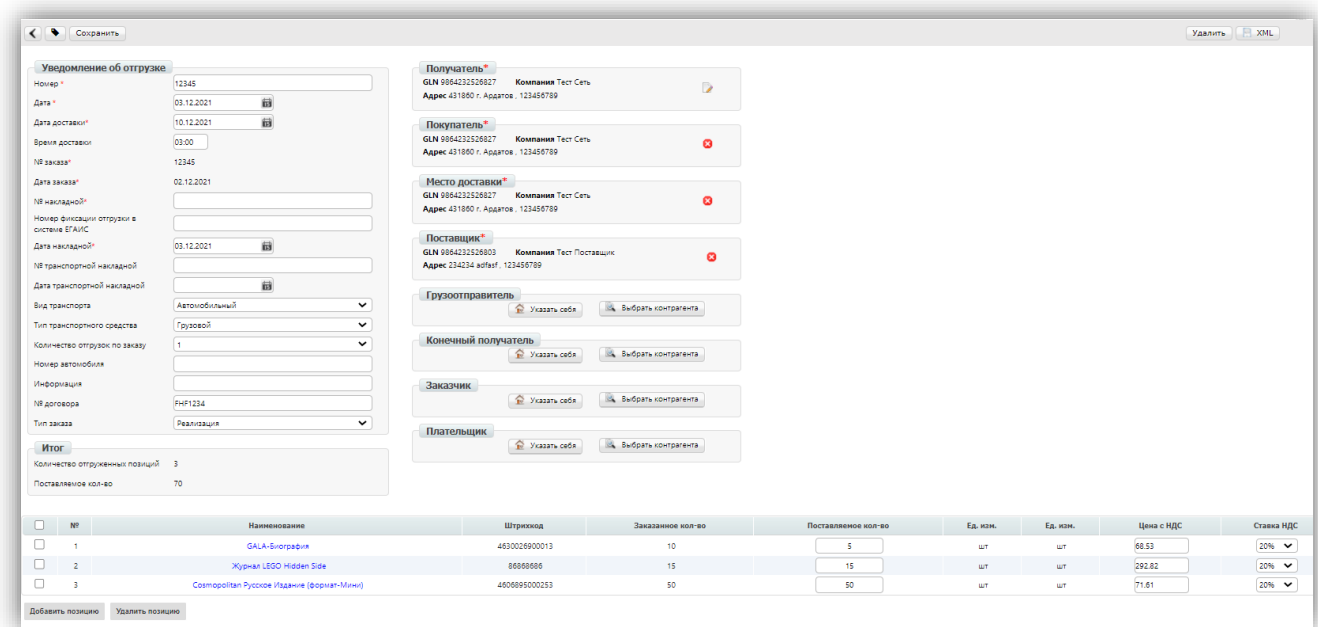

#### **Проверьте основной блок на корректность и заполните пустые поля**:

Обязательные поля отмечены звездочкой - **\***

**Номер\*** – номер данного документа (уведомление об отгрузке).

**Дата\*** – дата формирования данного документа.

**Дата доставки\*** – дата фактической поставки товара по данному заказу. **Время доставки** – время фактической поставки товара по данному заказу. Если торговая сеть не заполнила данное поле в заказе, то время устанавливается автоматически на "03-00".

#### **Обратите внимание!**

Если у Вас сместилась дата доставки, то, по предварительной договоренности с торговой сетью, Вы можете поставить актуальную дату в поле "**Дата доставки**".

**Номер заказа\*** – номер заказа, на который формируется данный документ, не подлежит редактированию.

**Дата заказа\*** – дата формирования заказа.

**Номер накладной\*** – номер расходной накладной.

**Дата накладной\*** – дата расходной накладной.

**Вид транспорта** – по умолчанию "Автомобильный", Вы можете выбрать более подходящий вариант из списка.

**Тип транспортного средства** – по умолчанию "Грузовой", Вы можете выбрать более подходящий вариант из списка.

**Количество отгрузок по товару**– количество отгрузок по умолчанию "1", но Вы можете изменить на "2" и более.

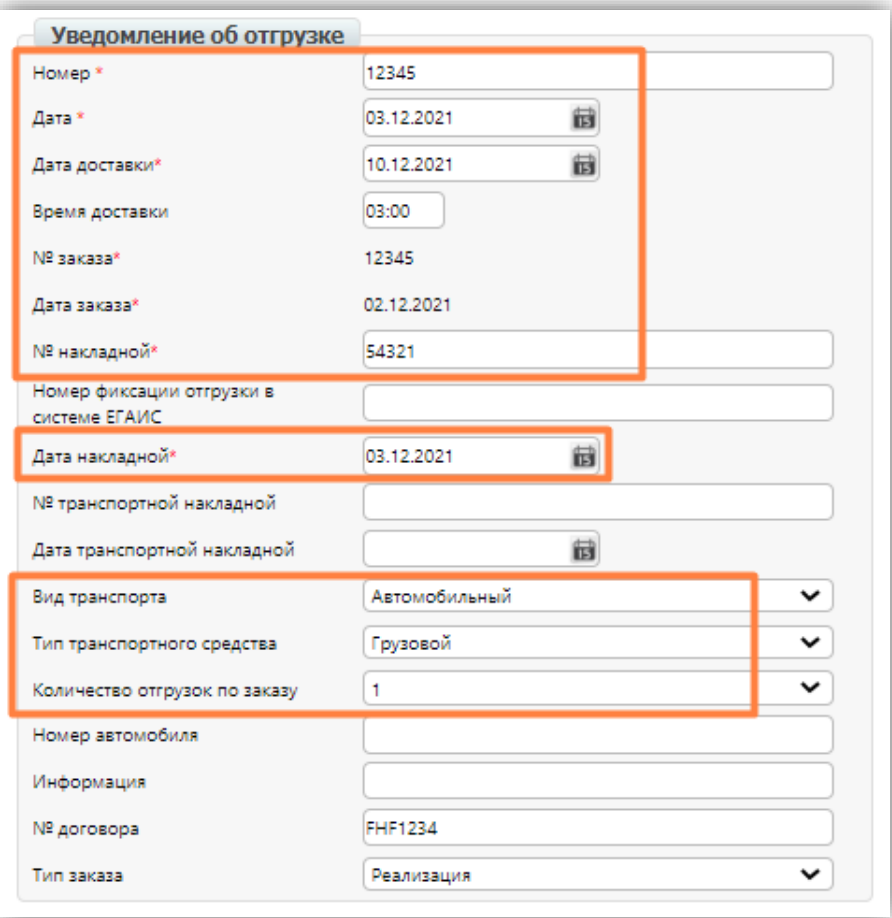

#### **Обратите внимание!**

В случае создания нескольких расходных накладных по одному заказу, необходимо на каждую накладную сформировать отдельное уведомление об отгрузке. При этом поле «**Номер**» должно отличаться. Например, "12345/1" и "12345/2".

#### **Блок контрагентов**:

**Получатель\*** – GLN торговой сети, как получателя данного документа. **Покупатель\*** – GLN торговой сети, как стороны, совершающей покупку. **Место доставки\*** – GLN торговой сети, получатель товара. **Поставщик\*** – Ваш GLN, как стороны, поставляющей товарные позиции.

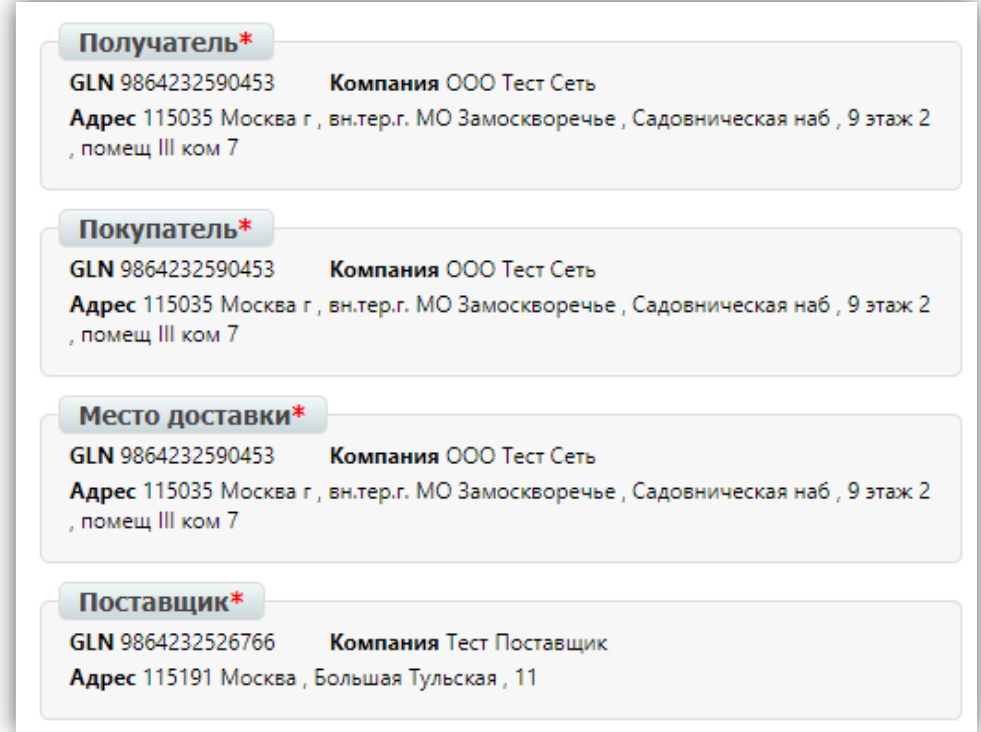

### <span id="page-5-0"></span>2. Редактирование товарных позиций

Ниже располагается список из всех заказанных товарных позиций:

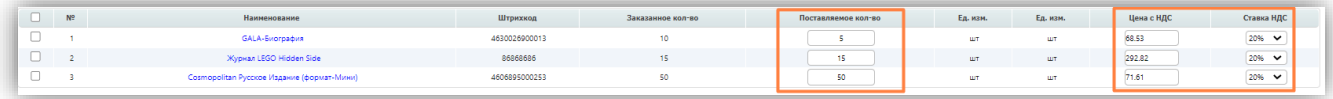

Вы можете скорректировать количество поставляемого товара в колонке "**Поставляемое кол-во**":

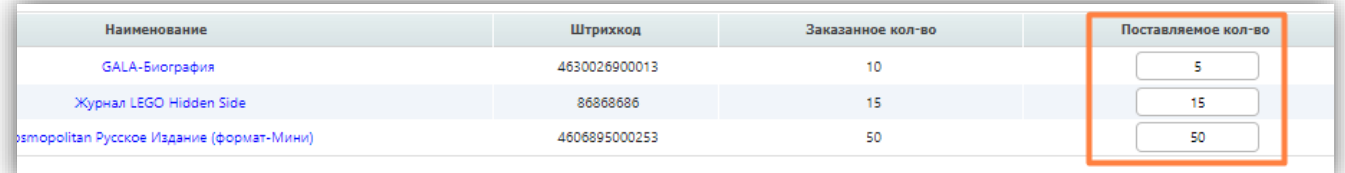

#### **Обратите внимание!**

Если у Вас нет возможности отгрузить какие-то товарные позиции, то нельзя удалять их через кнопку "Удалить товар". Вам необходимо указать в поле "**Поставляемое кол-во**"

значение "ноль".

Затем Вам необходимо отредактировать свойства товара и добавить недостающую информацию. Для этого нажмите на наименование товарной позиции, выделенное синим цветом:

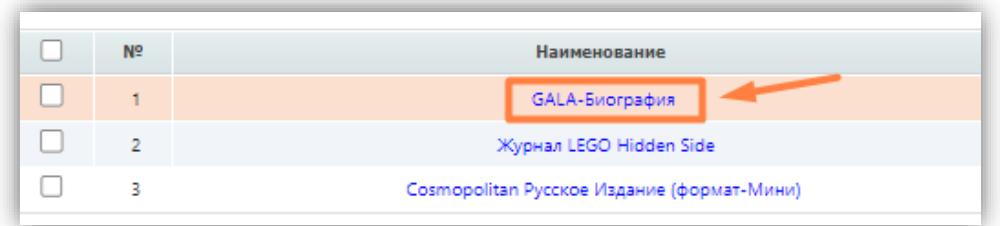

В открывшейся форме заполните поля, отмеченные красными звездочками "**\***". Вам может потребоваться заполнить другие поля в зависимости от условий Торговой сети. Нажмите "**Сохранить**", чтобы применить изменения:

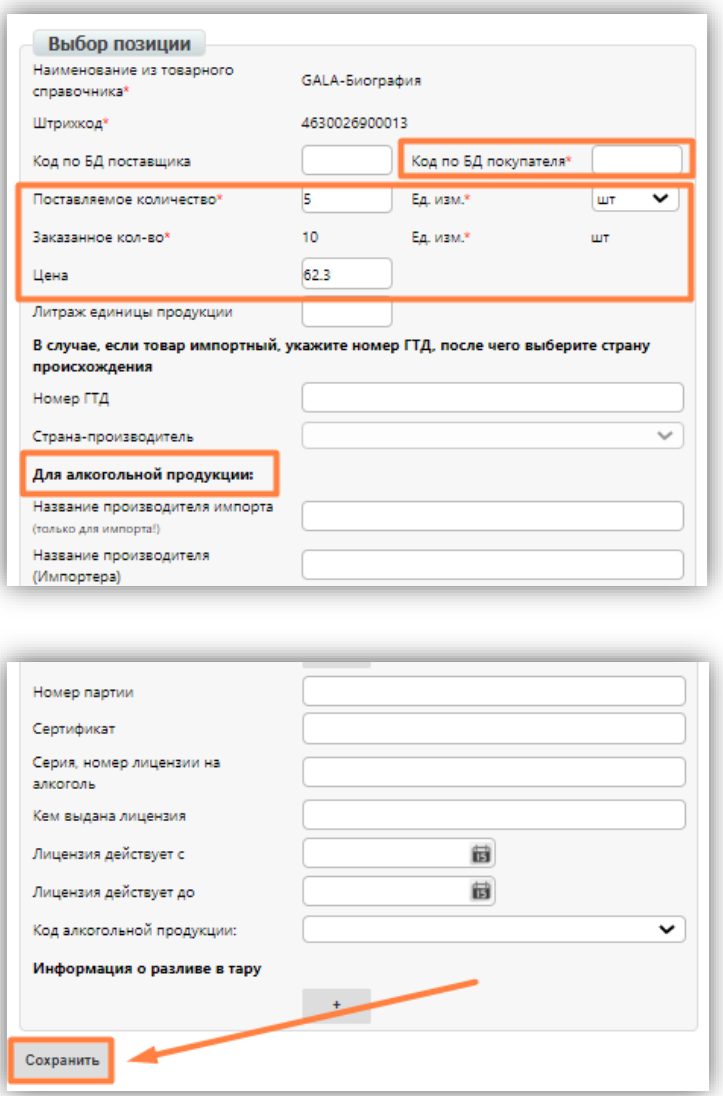

**После заполнения документа** нажмите не кнопку "**Сохранить**":

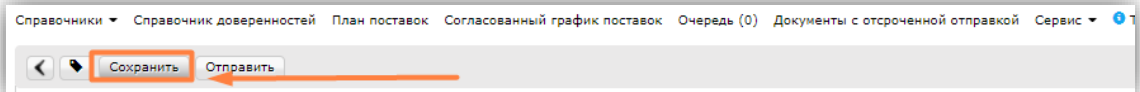

В случае отсутствия информации в обязательных полях, в правом верхнем углу выйдет уведомление об ошибке, и система подскажет, что необходимо добавить.

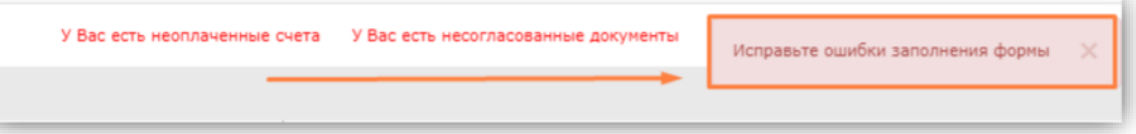

Документ попадет в папку "**Черновики**". Вы можете вернуться к его заполнению и отправке позже.

### <span id="page-7-0"></span>3. Отправка документа

Когда документ заполнен и сохранен, необходимо нажать на кнопку "**Отправить**".

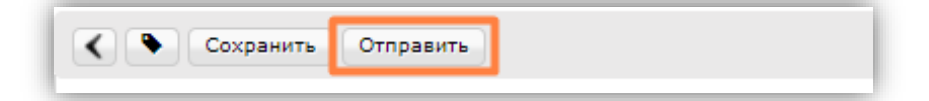

В правом углу высветится автоматическое сообщение от системы с уведомлением об успешной отправке:

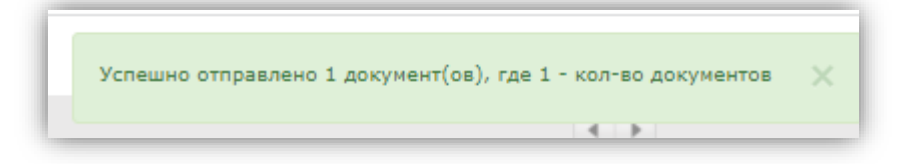

После этого внести изменения в данный документ будет невозможно, а документ

перейдет в папку "**Отправленные**".

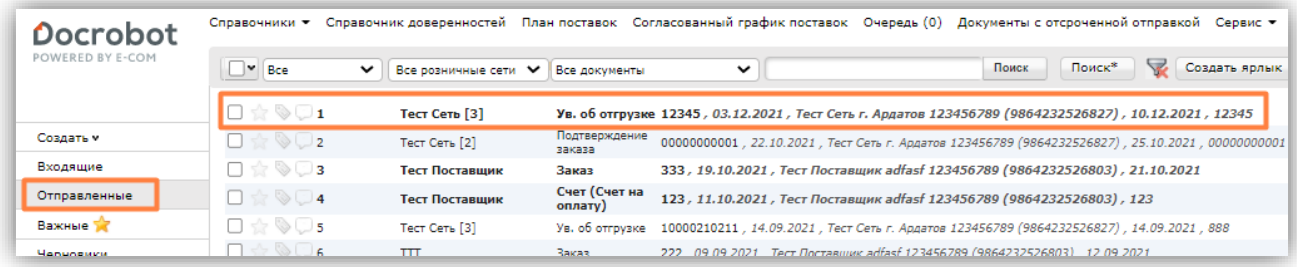

Подтверждение автоматически прикрепится к цепочке с заказом. Вы можете просмотреть его и распечатать:

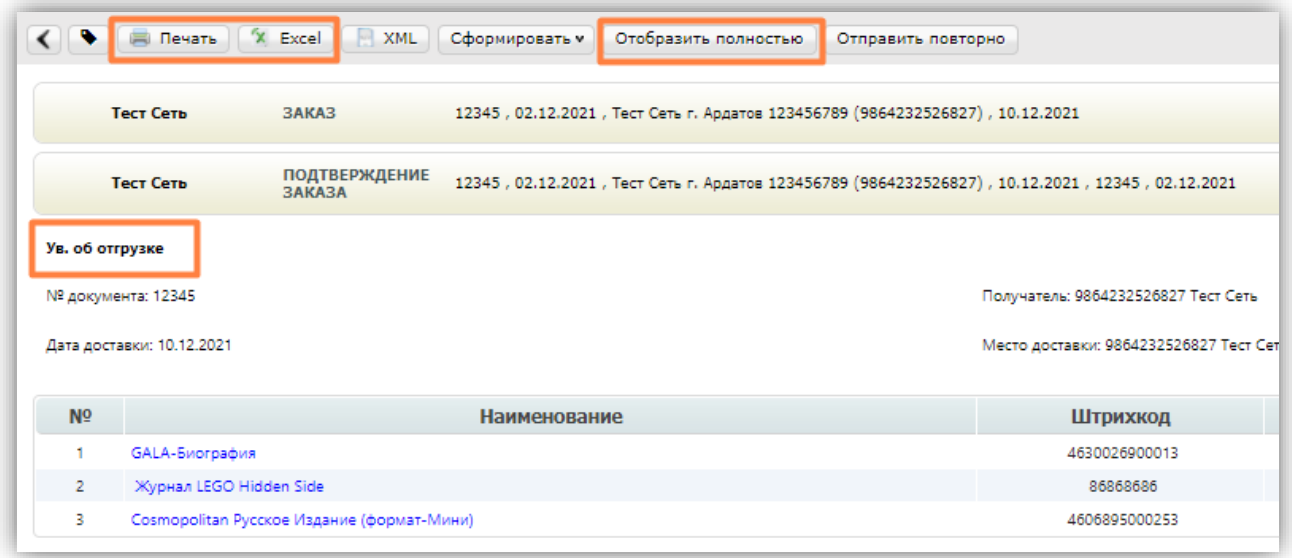

### <span id="page-8-0"></span>4. Редактирование товарного справочника

**Товарный справочник** находится сверху и может быть записан как "**ТС**". Либо он может находиться во вкладке **Меню** – **Справочники** – **Товарный справочник**:

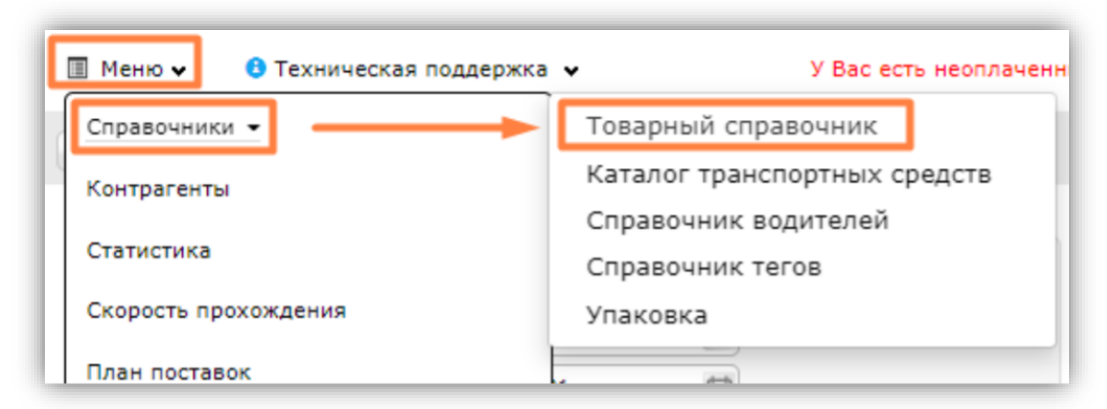

Для ручной загрузки нажимаем кнопку «**+**» и вносим основную информацию по товару:

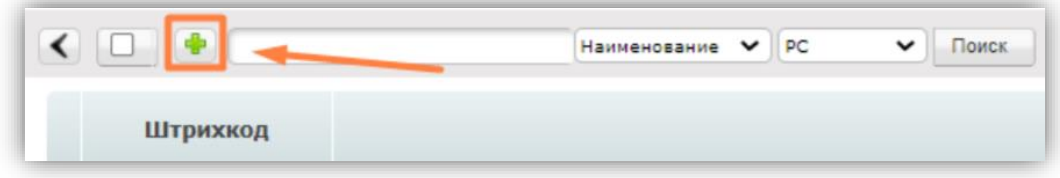

В поле "**РС**" можно выбрать торговую сеть, для которой будут заданы данные свойств товара:

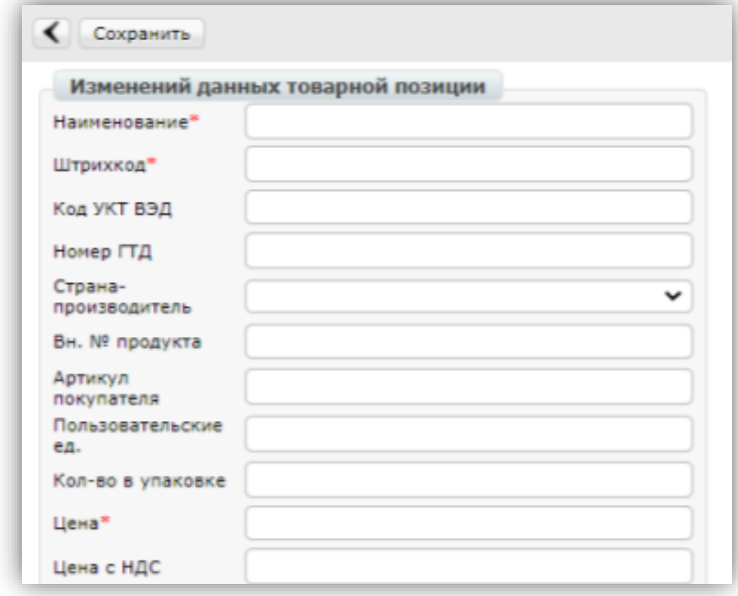

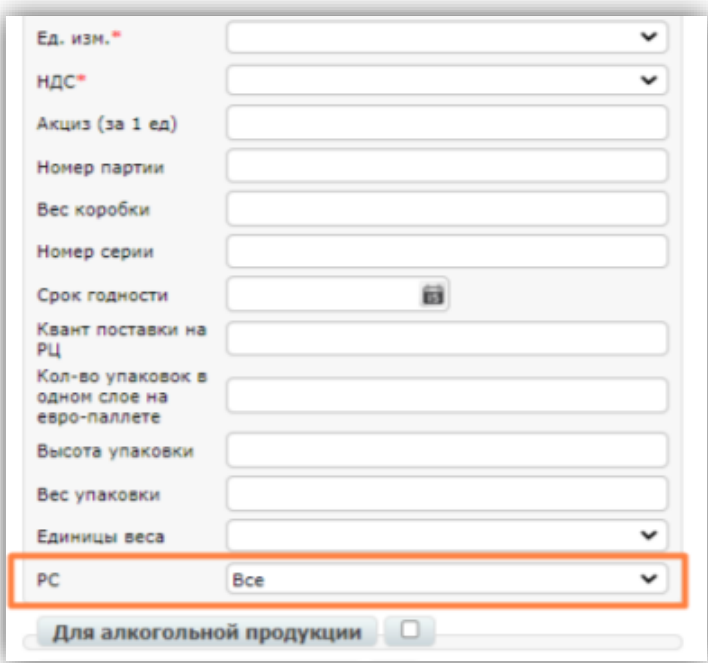

Доступна также массовая выгрузка из шаблона. Для этого выберите "**Загрузить справочник**":

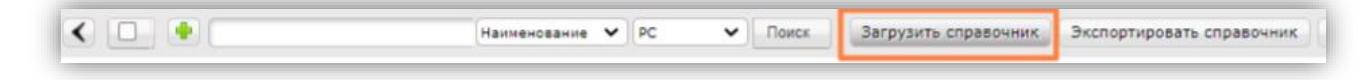

В открывшемся окне ознакомьтесь с инструкцией и нажмите "**Шаблон ТС**":

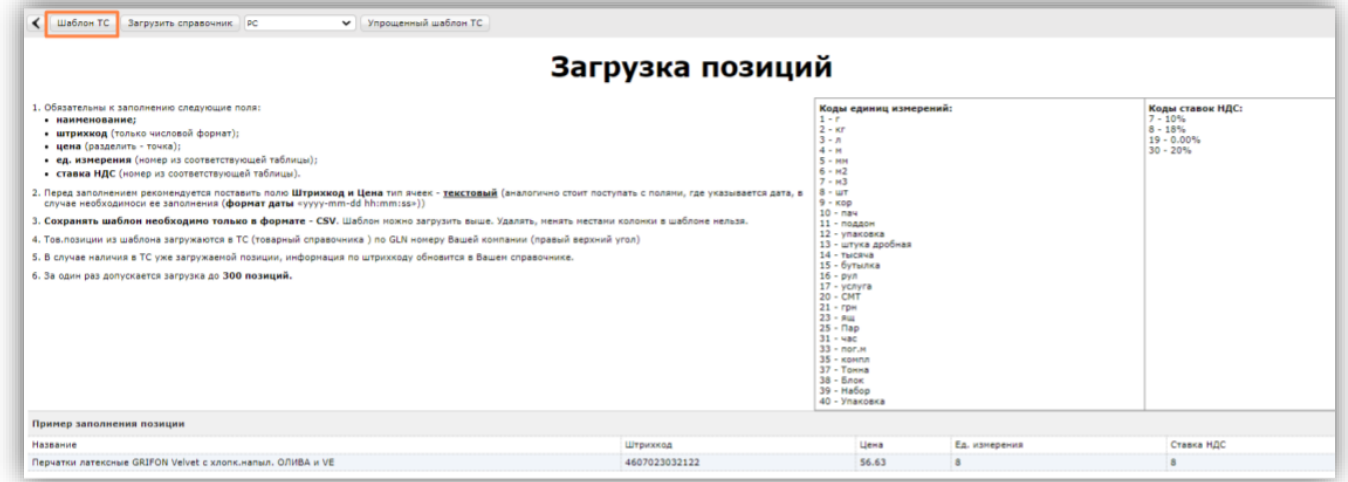

У Вас будет загружен шаблон в excel-формате. После заполнения шаблона нажмите на кнопку "**Загрузить справочник**" и выберите нужный файл в открывшемся окне:

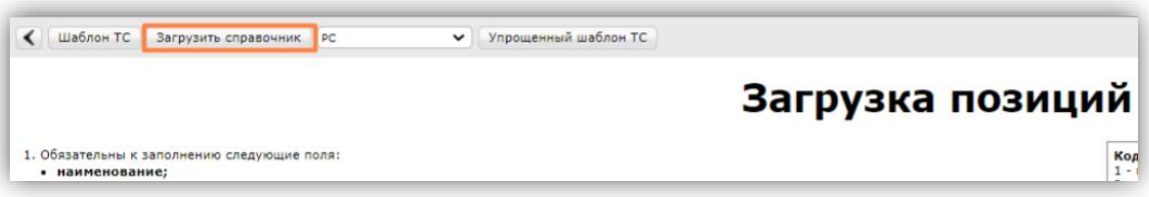

#### **Обратите внимание!**

В загружаемом шаблоне не допускаются формулы и перемещение столбцов местами.

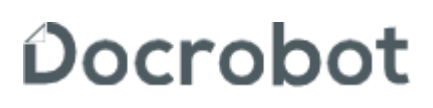

Техническая поддержка [support@docrobot.ru](mailto:support@docrobot.ru)